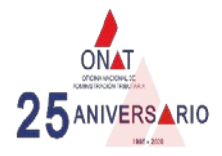

## **TUTORIAL PARA EL PAGO DE LOS IMPUESTOS POR TRANSFERMÓVIL**

**Si usted quiere realizar los pagos a la ONAT por transfermóvil, siga estos pasos:**

**1-** Revise en su móvil que tiene la **versión actualizada de Transfermóvil**

**Versión v1.200730**, esto lo chequea en la parte posterior del icono, así

**2- Seleccione el Banco** correspondiente a su

**tarjeta** y **autentíquese**

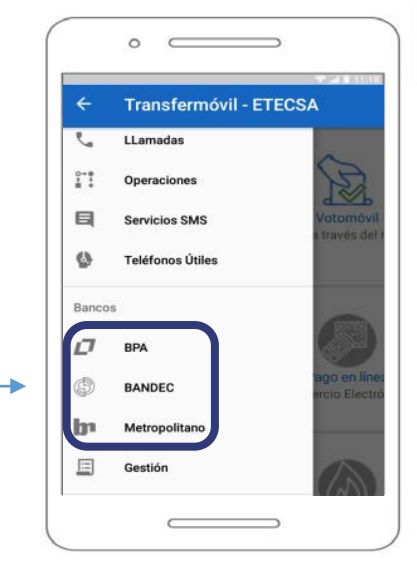

**TRANSFERMÓVIL ETECSA** V1.200730

**Una vez autenticado prosiga de esta manera:**

# **Si usted es contribuyente con NIT asignado y posee su vector fiscal (RC-04) haga lo siguiente:**

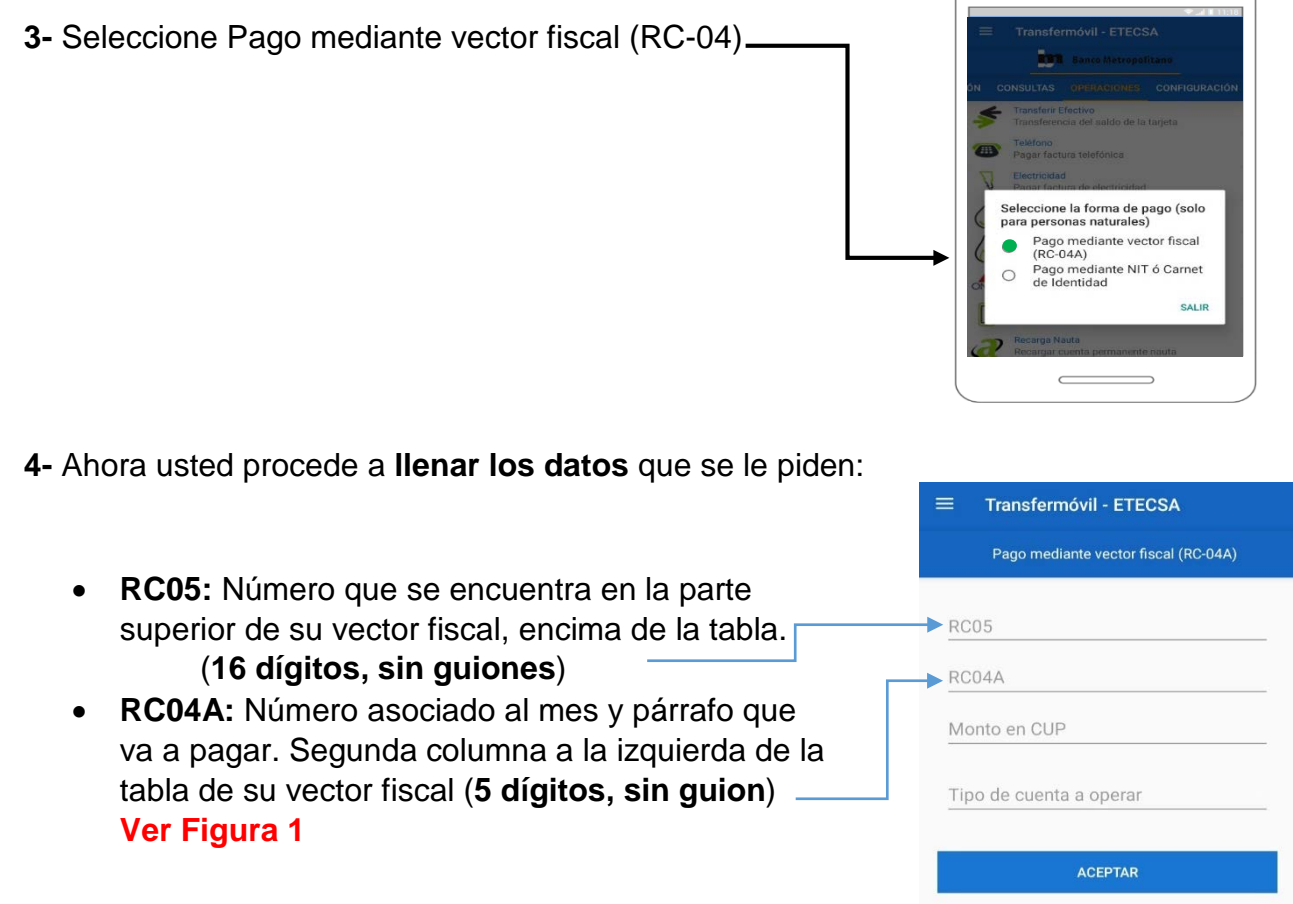

- **Monto en CUP:** Introduce el monto a pagar.
- **Tipo de cuenta a operar:** Seleccione la cuenta de donde realizará el pago.

## **Si usted no es contribuyente y desea realizar un pago eventual haga lo siguiente:**

1- Seleccione la forma de pago mediante **NIT o Carné de Identidad.**

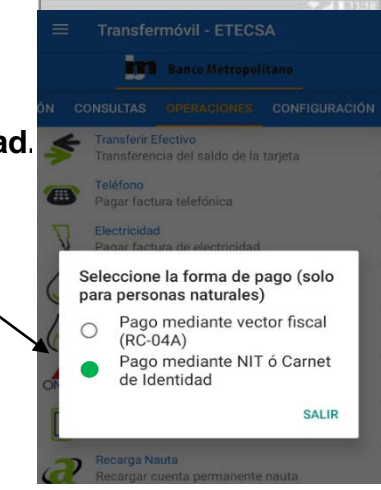

- 2- Después usted debe **introducir en los campos los datos** correspondientes:
	- Introducir su número de **Carne de Identidad.**
	- Seleccionar en la lista desplegable **su provincia.**
	- Seleccionar en la lista desplegable **su municipio.**
	- Seleccionar en la lista desplegable **el tributo** que desea pagar.
	- Seleccionar **la fecha** de la obligación a pagar.
	- Ingresar el **monto a pagar.**
	- Seleccionar el **tipo de cuenta**.

### **Para entenderlo mejor vea este ejemplo:**

### **Figura 1**

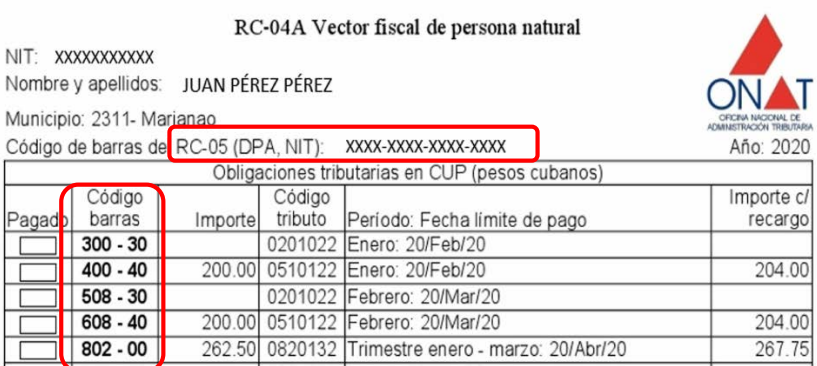

**Si usted utiliza las plataformas digitales de pago recibe una bonificación de un 3% del importe a pagar.**

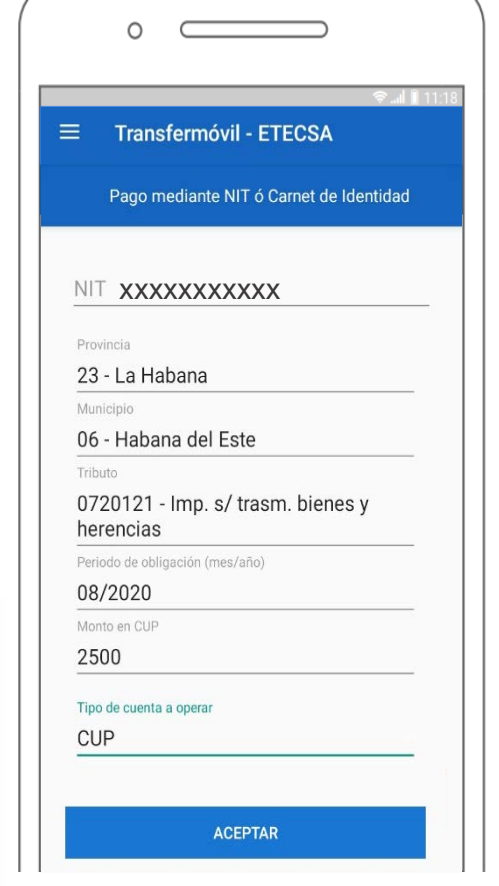